# Panduan Metodologi Penelitian Psikologi:

# SPSS: Psikometri

Preface

Psikometri untuk tahun 2016 menggunakan 2 program yaitu sofware SPSS dan sofware R. Pada tahap ini saya akan membantu menganalisis skala dengan memfokuskan pada sofware SPSS versi 21.

Berikut ini saya sampaikan beberapa langkah-langkah dalam melakukan analisis skala dengan menggunakan program sofware SPSS.

- 1. Buka program Spss dan data Exel
- 2. Copy data Exel

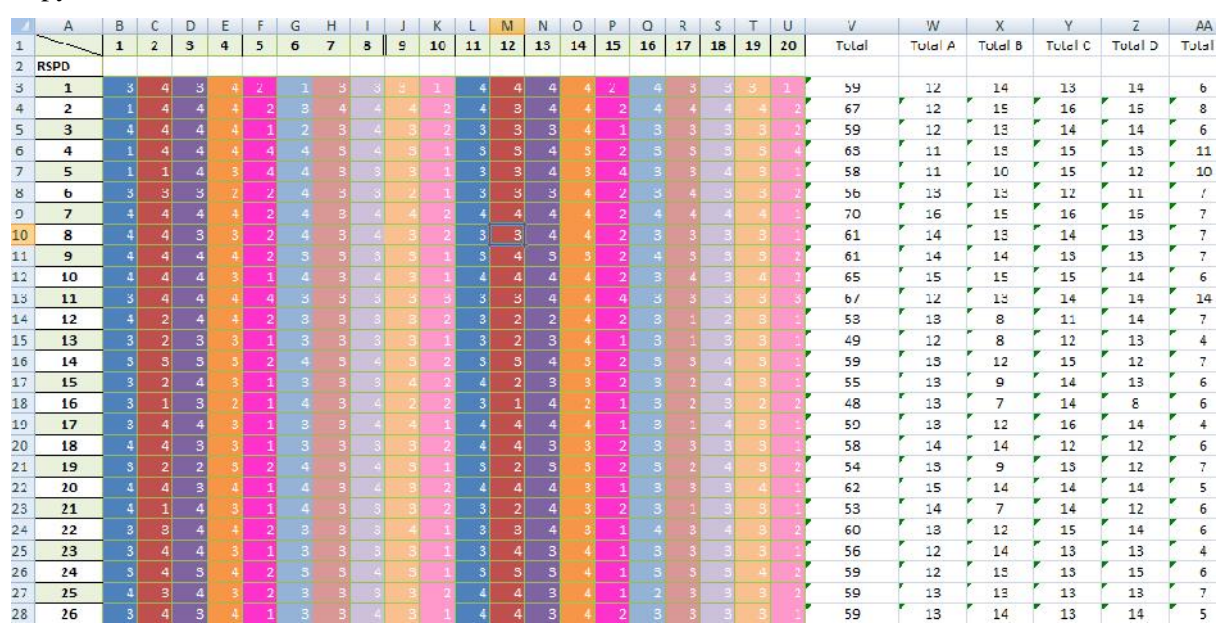

#### 3. Paste di program SPSS

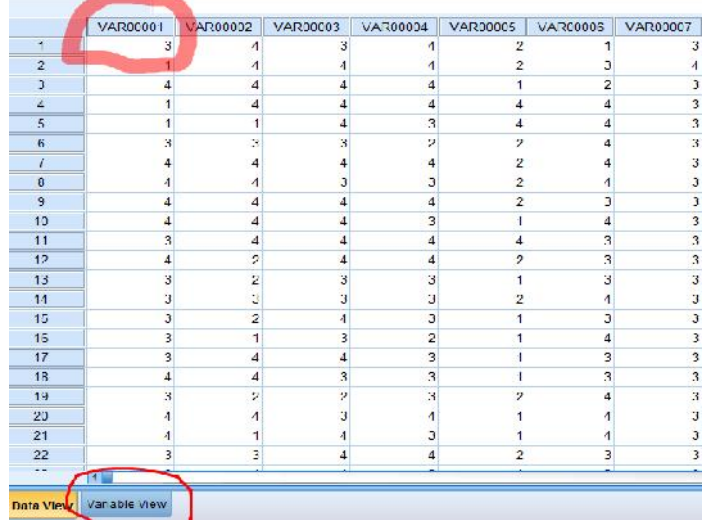

Bagimana cara mengubah tulisan VAR00001 menjadi Aitem01

1. Klik variabel view kemudian hapus tulisan VAR0001 menjadi Aitem1

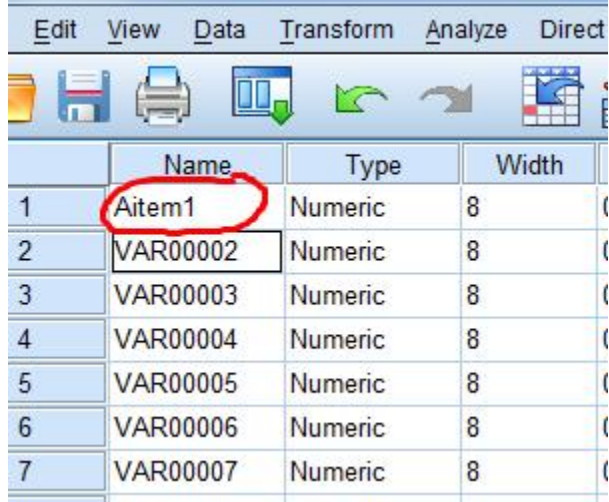

### UJI VALIDITAS

1. Klik Analize-Correlate-Bivariate

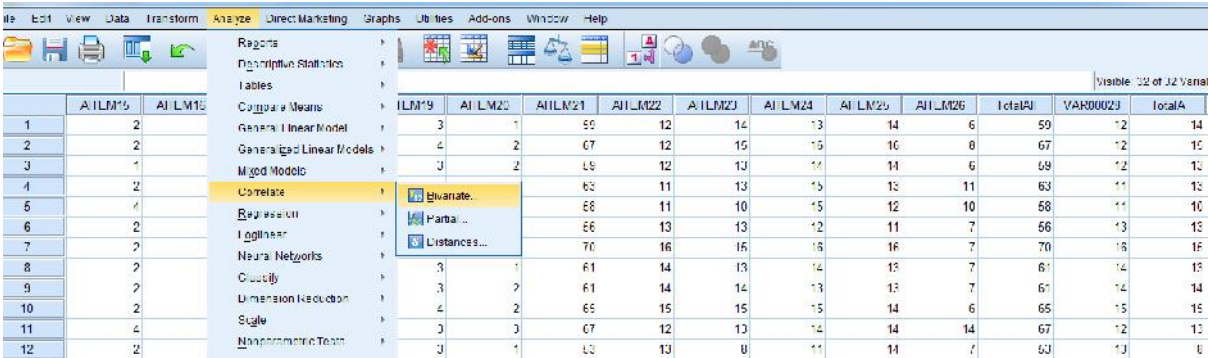

# 2. Masukan Aitem Sesuai dengan **Blue Print** dan jangan lupa **Total di setiap Aspek**

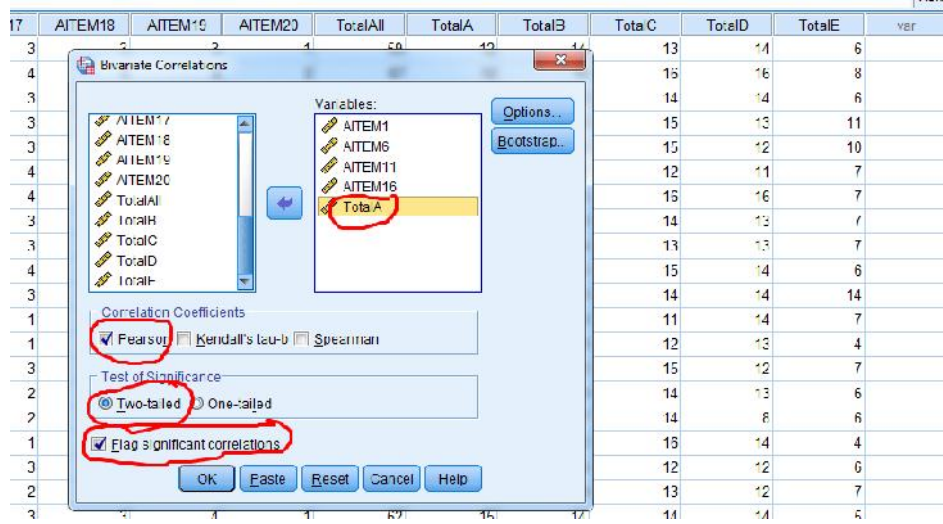

3. Kemudian tekan oke, begitu juga untuk aspek selanjutnya

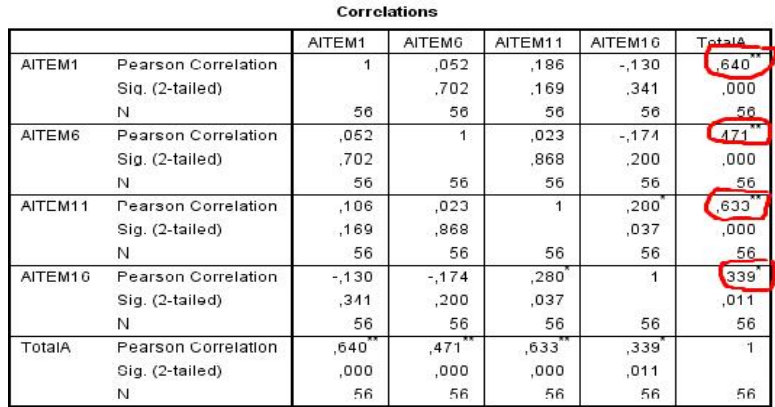

# **\*Dilampirkan**

#### **Intepretasi**

- 1. Jika nilai R pearson >0,300 maka aitem di nyatakan Valid
- 2. Nilai Sig <0,05

#### **UJI RELIABILITAS**

1. Klik Analyze-Scale-Reliability Analysis

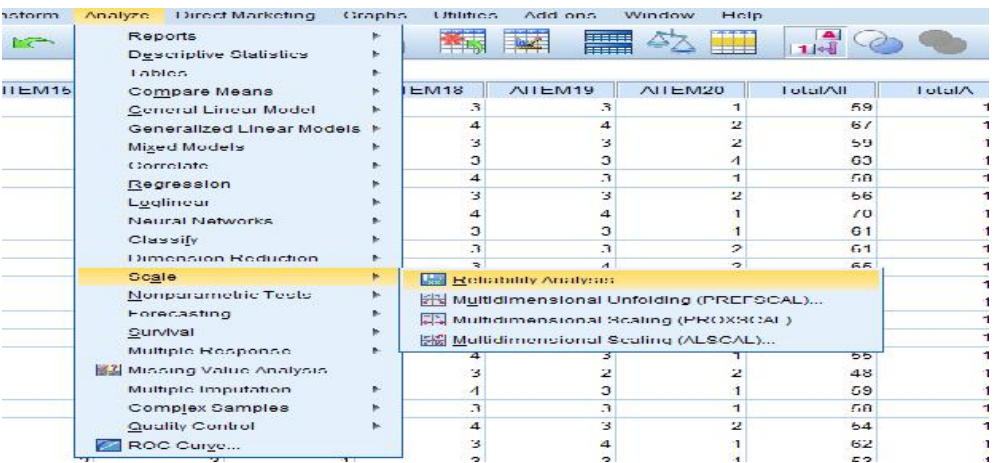

2. Masukan Aitem sesuai dengan **Blue Print tanpa Total** lalu klik Ok

#### **\*Aitem yang valid saja**

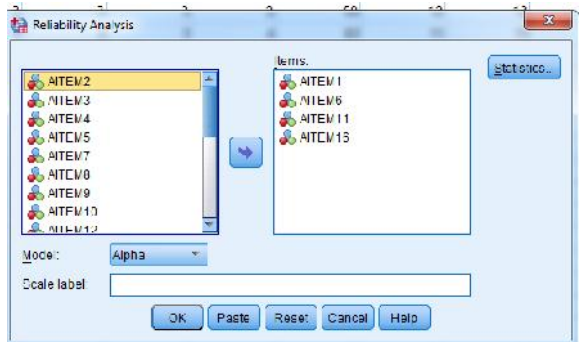

# Intepretasi

Disini teradapat **3 kaidah**, peneliti bebas mau memakai yang mana sesuai hasil analisis **(harus konsisten jika memilih kaidah)**

#### A. Kaidah Pertama

- 1. Jika nilai Cronbach Alpha>0,700 di nyatakan Reliabel
- 2. Nilai Cronbach Alpha<0,700 di nyatakan Tidak Reliabel

#### B. Kaidah Kedua

- 1. Jika nilai Cronbach Alpha>0,600 di nyatakan Reliabel
- 2. Nilai Cronbach Alpha<0,600 di nyatakan Tidak Reliabel

#### C. Kaidah Ketiga

- 1. Jika nilai Cronbach Alpha>0,500 di nyatakan Reliabel
- 2. Nilai Cronbach Alpha<0,500 di nyatakan Tidak Reliabel

#### **Reliability Statistics**

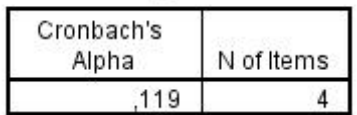

#### **\*Dilampirkan**

#### **Mencari Reliabilitas Total**

- 1. Klik Analize-Scale-Reliability Analysis
- 2. Masukan semua aitem **kecuali total, (Aitem yang valid saja)** lalu klik ok

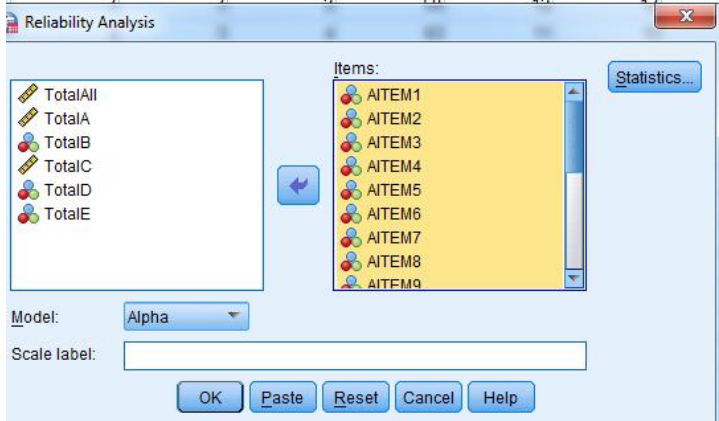

#### **Reliability Statistics**

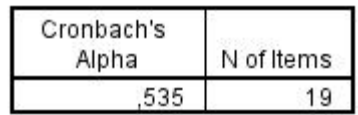

**\*Dilampirkan**

#### **UJI DESKRIPTIF**

1. Masukan nilai total variabel 1 dan Variabel 2 atau skala 1 dan skala 2 (Example: Kepuasan kerja dan komitmen Afektif)

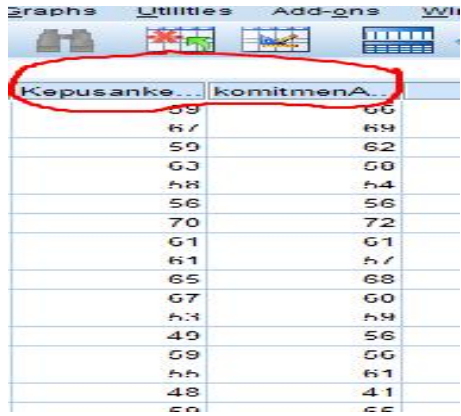

2. Klik Analize-Descriptive statistics-Descriptives

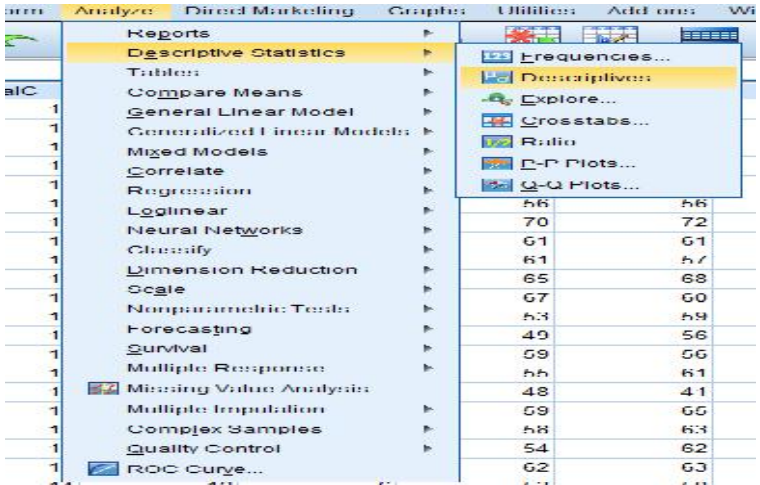

3. Masuka Nilai Total keseluruhan Variabel (Ex: Kepuasan kerja dan Komitmen Afektif), kemudian Klik OK

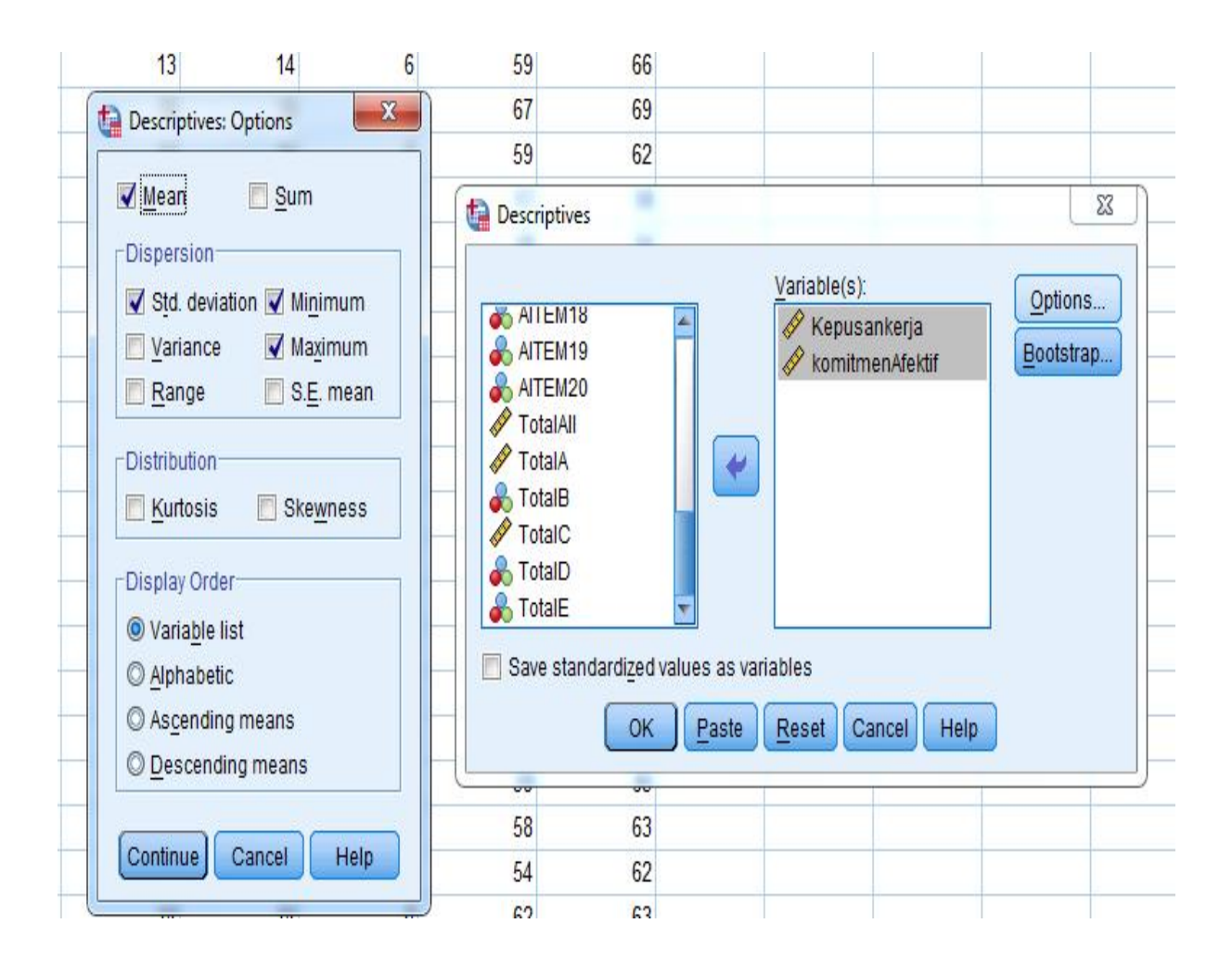

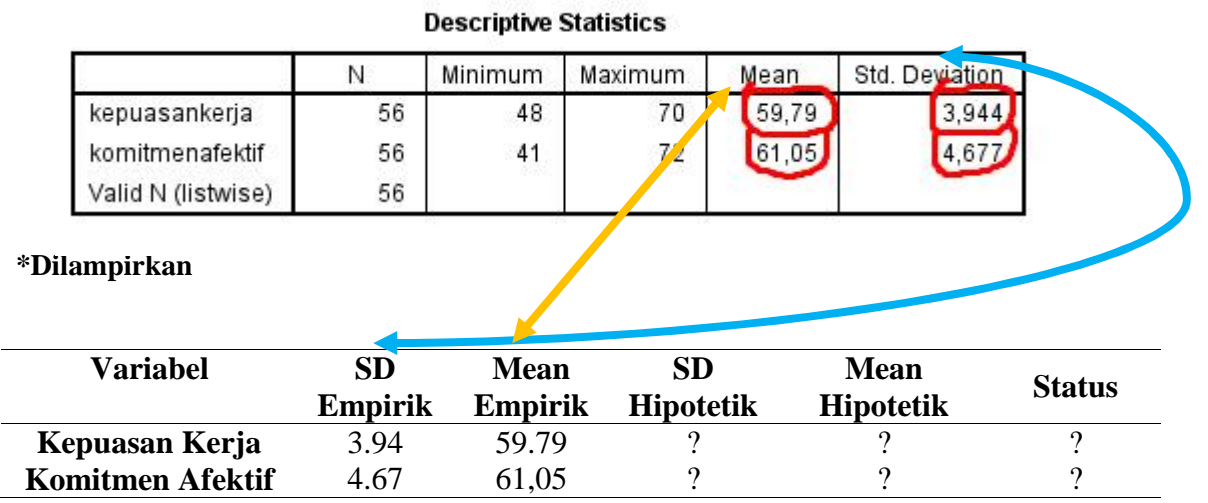

Cara mencari mean Hipotetik dan SD hipotetik, berikut caranya

Mean Hipotetik a.

$$
\mu = \frac{1}{2} (I_{\text{max}} + I_{\text{min}}) \sum k
$$

Keterangan: -  $\mu$  : Rerata Hipotetik

-  $I_{\text{max}}$  : skor maksimal aitem

-  $I_{\min}$  : skor minimal aitem

 $\sum k$ : jumlah aitem (jumlah aitem yang valid saja)

PENTING**SD Hipotetik**  $\mathbf b$ .

$$
\sigma = \frac{1}{6}(X_{\text{max}} - X_{\text{min}})
$$

Keterangan:  $-\sigma$  : SD Hipotetik

 $X_{\text{max}}$ : Skor maksimal Subjek

 $X_{\min}$ : Skor minimal Subjek

Catatan:

\*Skor maksimal subjek adalah nilai yang didapat jika subjek menjawab pada rentang tertinggi semua. (contoh: menjawab SANGAT SETUJU semua, pada skala yang aitemnya Favourable). \*\* Skor minimal subjek adalah nilai yang didapat jika menjawab pada rentang terendah semua.

# Program Studi Psikologi Universitas Mulawarman

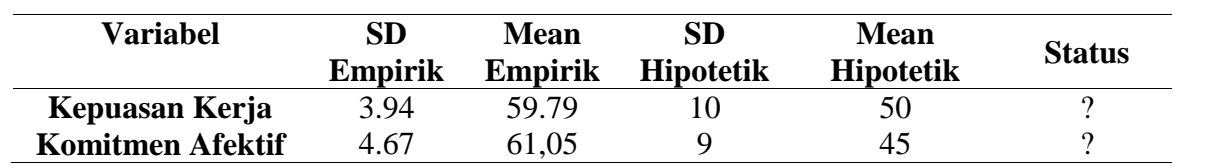

\* Kaidah untuk mendapatkan Status pada Mean Empirik dan Mean Hipotetik adalah sebagai berikut:

- Apabila nilai Mean Empirik > Mean Hipotetik, maka statusnya Tinggi.

- Apabila nilai Mean Empirik < Mean Hipotetik, maka statusnya Rendah.

Untuk pelaporannya, Anda dapat melihat contoh dibawah ini:

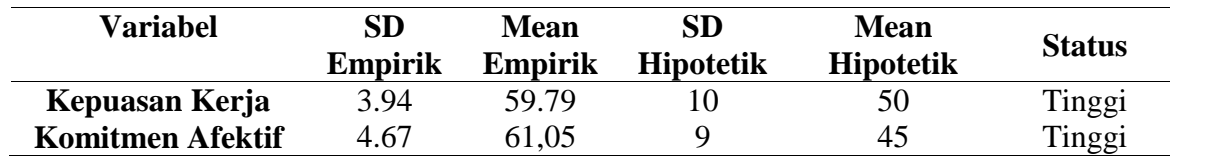

Cara mencari kategorisasi skor

#### **Kategorisasi Skor Skala Kepuasan Kerja**

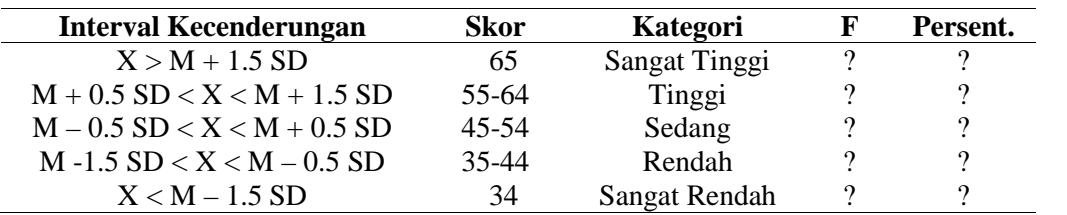

Langkah-langkah

1. Masukan nilai total keseluruhan Variabel 1 dan Variabel 2 (Ex. Variabel Kepuasan kerja dan komitmen afektif), Copy lalu paste Ke SPSS

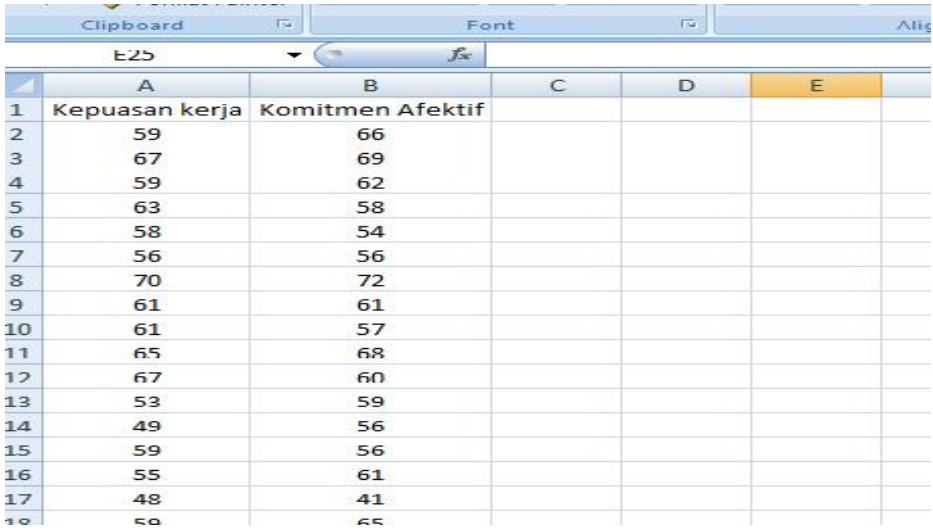

2. Maka akan muncul seperti ini

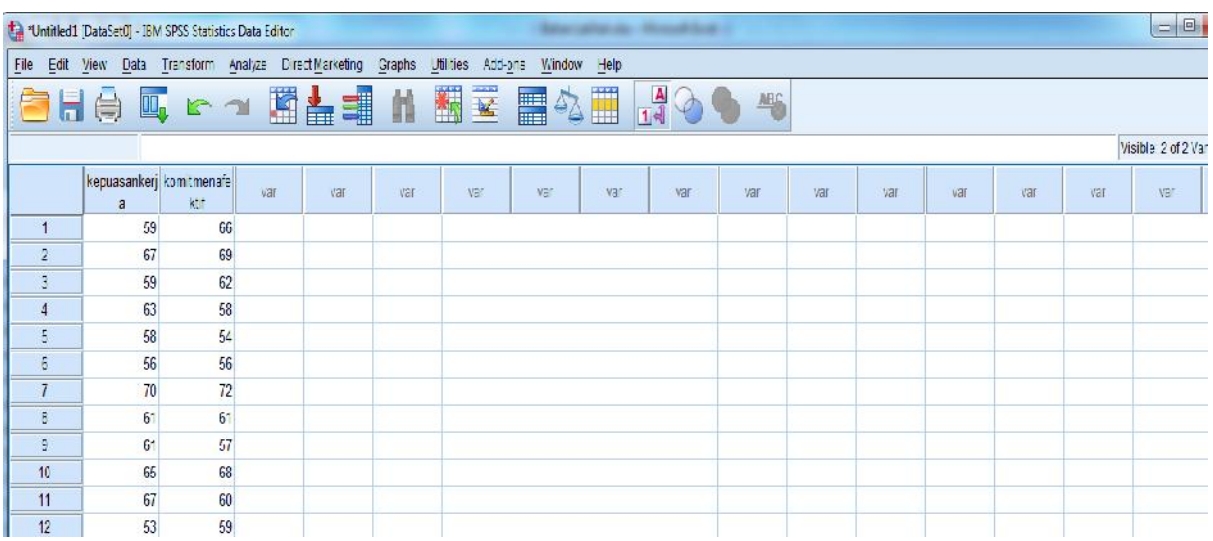

# 3. Klik Transfrom-Record into Different Variables

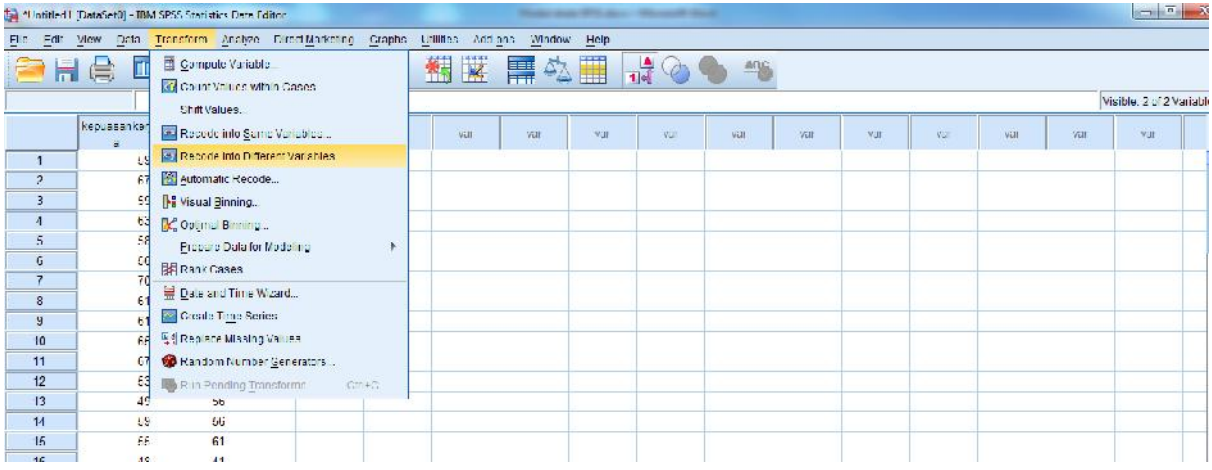

4. Masukan salah satu variabel yang ingin kita cari ke kolom sebelah kanan, kemudian pada tabel output variabel, berikan dengan nama (kategorisasi1) dan Label (kategorisasi1), kemudian klik **"Change"**. \*Catatan: untuk variabel berikutnya menjadi kategorisasi 2, 3, dst.

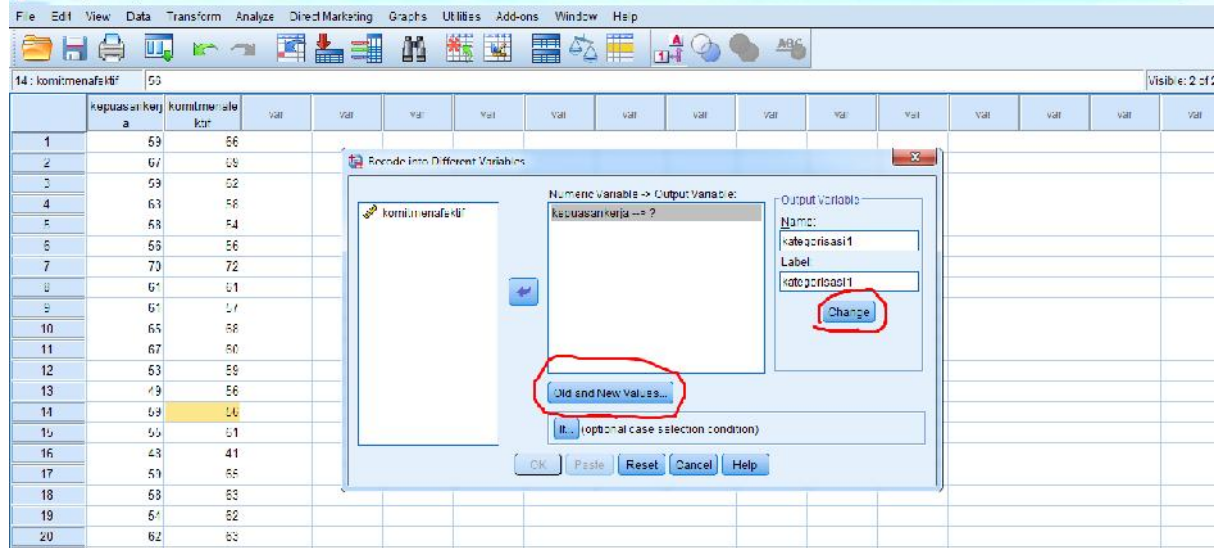

5. Kemudian klik old and news values, hingga muncul tabel seperti ini

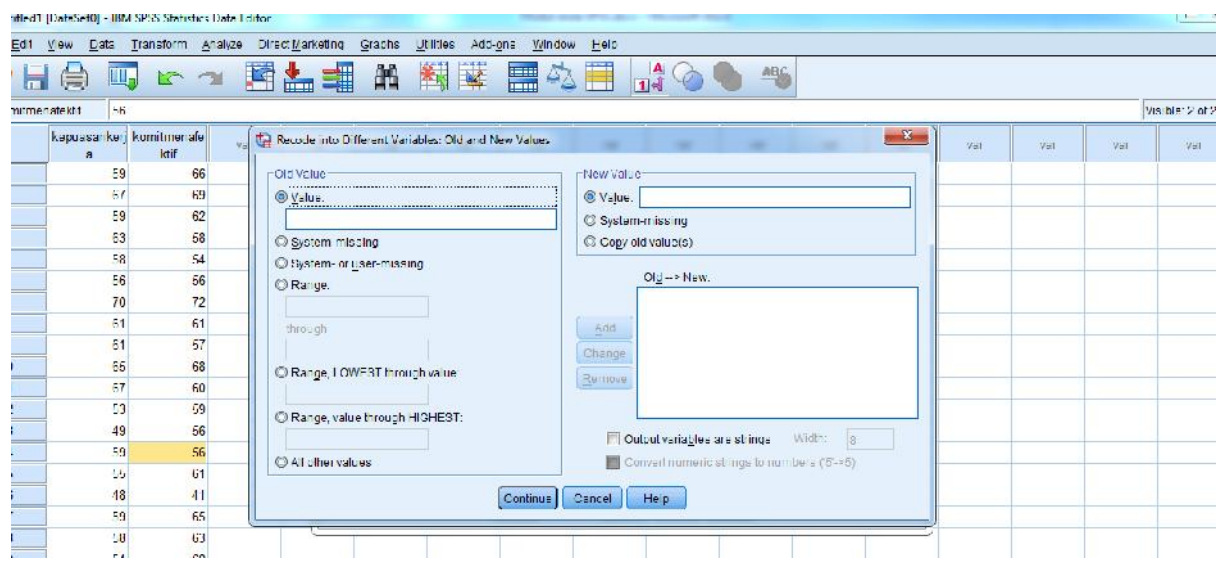

6. Langkah pertama, klik "**Range, value through HIGHEST**" kemudian masukan anngka yang terdapat pada skor kategori **sangat tinggi**, lalu klik pada tabel New Value, dan masukan angka 5, lalu klik **"Add"**

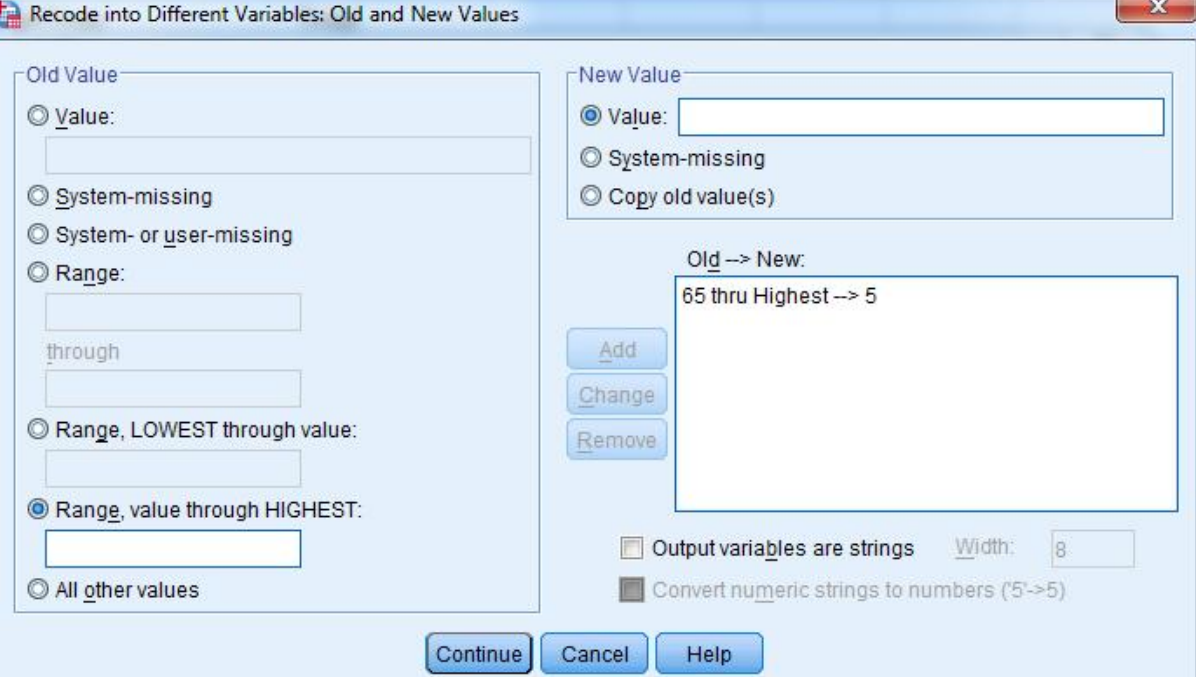

7. klik "Range, kemudian masukan anngka yang terdapat pada skor kategori **Tinggi**, lalu klik pada tabel New Value, dan masukan angka 4, lalu klik **"Add"**

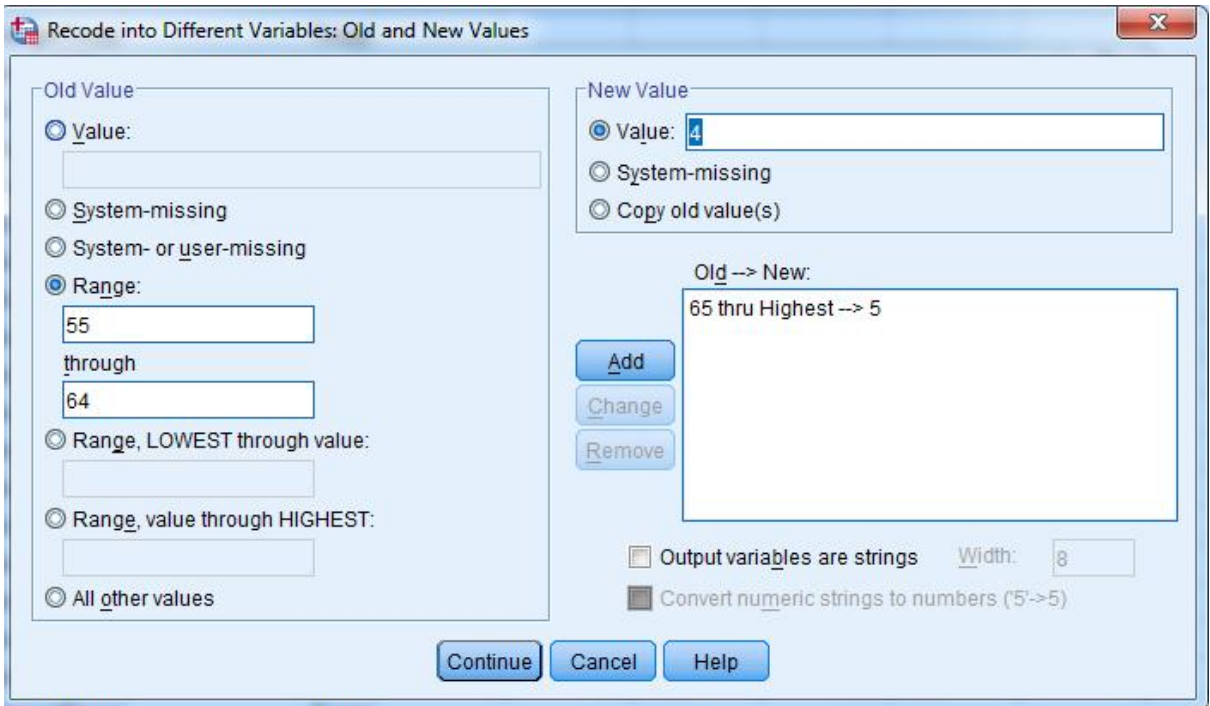

8. klik "Range, kemudian masukan anngka yang terdapat pada skor kategori **Sedang**, lalu klik pada tabel New Value, dan masukan angka 3, lalu klik **"Add"**

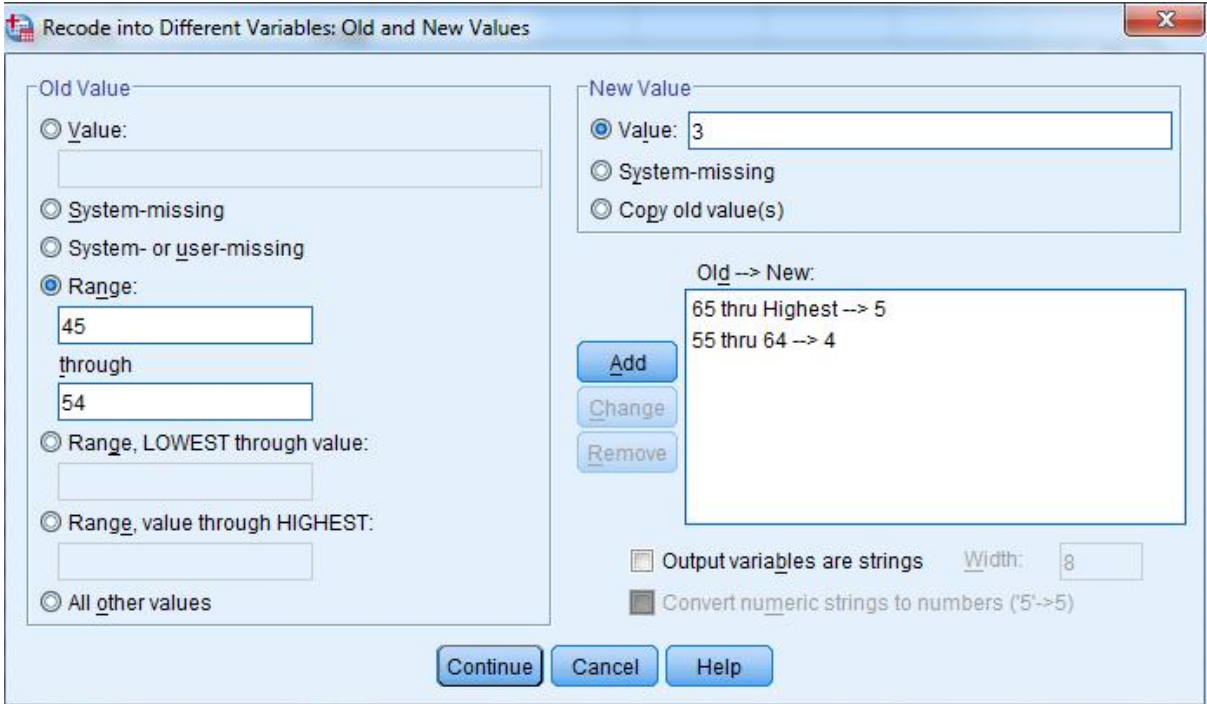

9. klik "Range, kemudian masukan anngka yang terdapat pada skor kategori **Rendah**, lalu klik pada tabel New Value, dan masukan angka 2, lalu klik **"Add"**

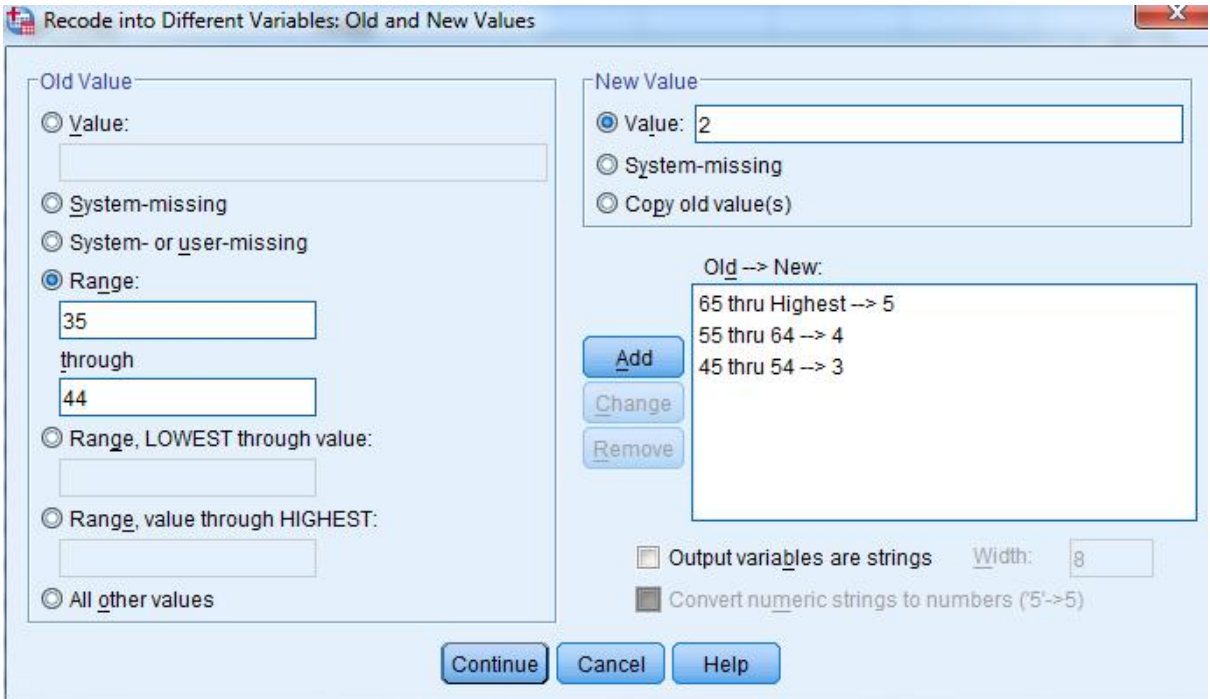

10. klik "**Range, LOWEST through value**, kemudian masukan anngka yang terdapat pada skor kategori **Sangat Rendah**, lalu klik pada tabel New Value, dan masukan angka 1, lalu klik **"Add"**

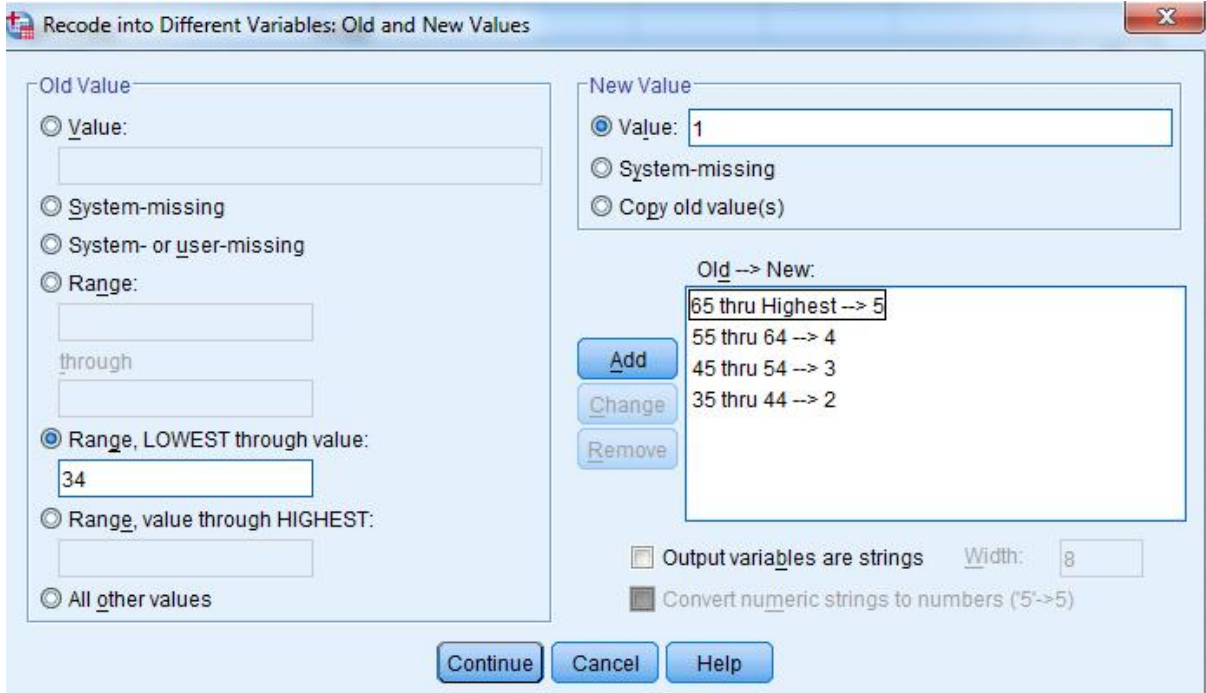

11. lalu klik continue, sehingga kembali muncul tampilan seperti dibawah ini, kemudian **klik OK**

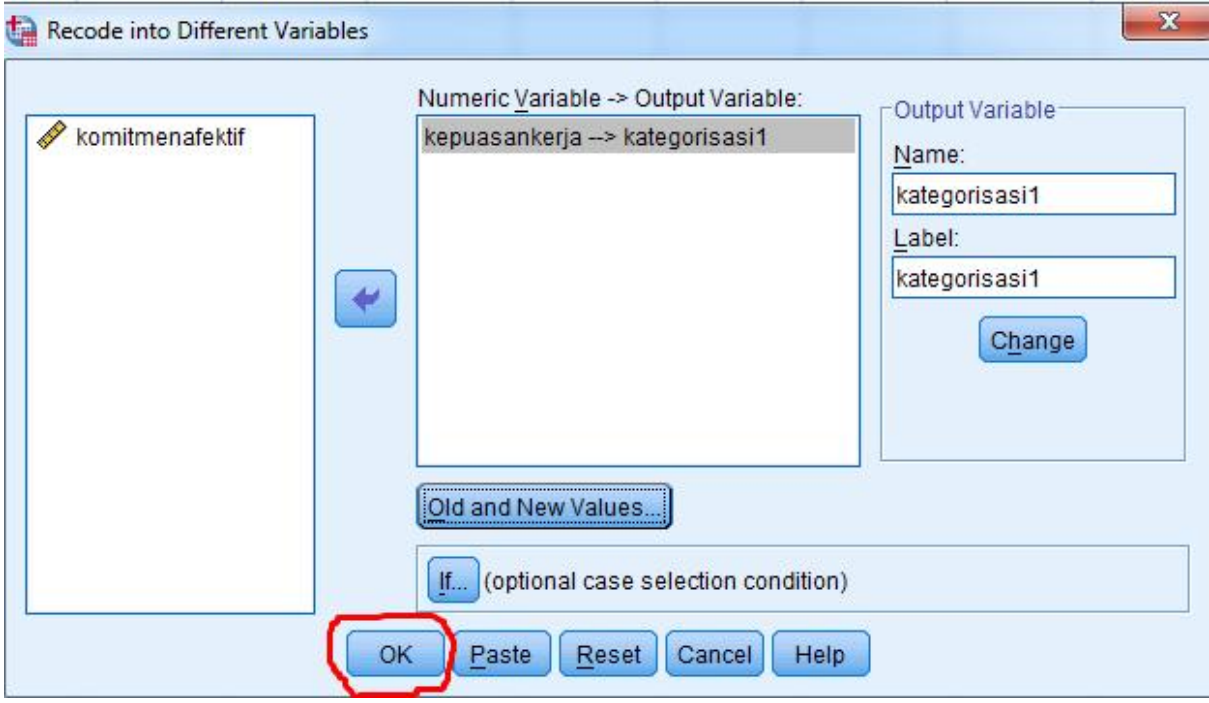

12. Kemudian klik variable view, sehingga muncul tampilan seperti di bawah ini

13. Klik value pada kategorisasi1, sehingga muncul tampilan seperti dibawah ini

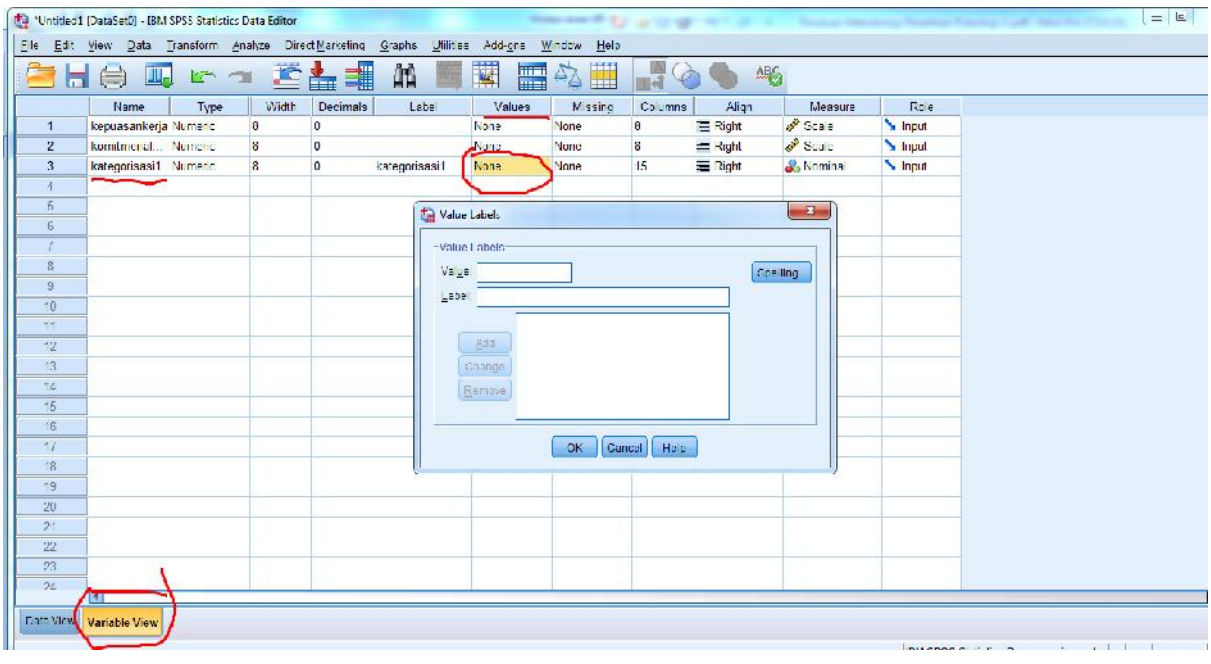

Pada Value ketik 5, lalu pada Label ketik **Sangat Tinggi**, kemudian Klik Add

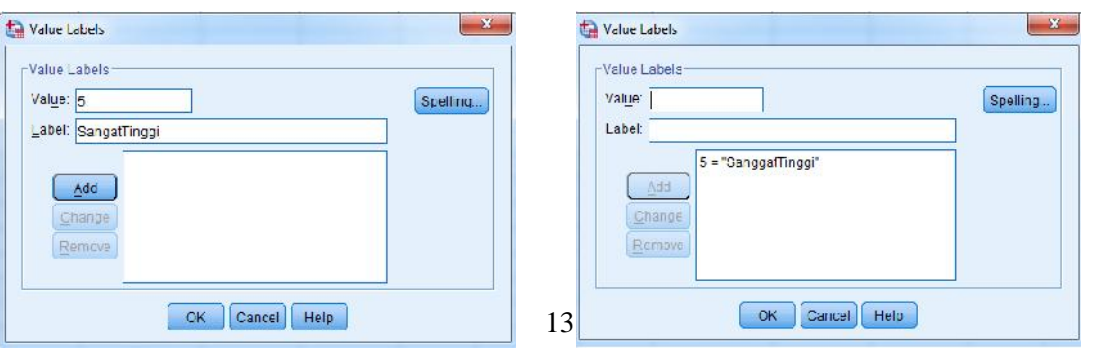

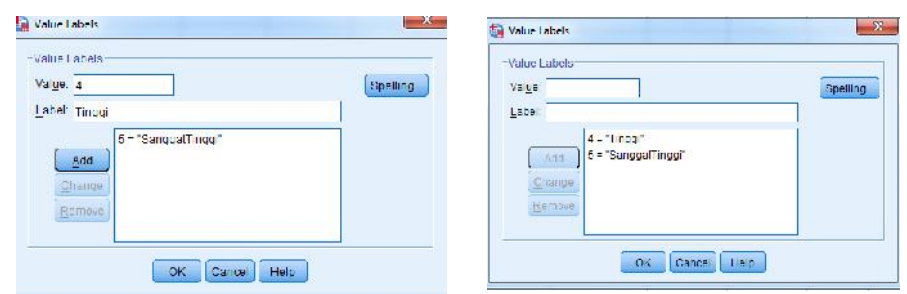

Pada Value ketik 4, lalu pada Label ketik **Tinggi**, kemudian Klik Add

Pada Value ketik 3, lalu pada Label ketik **Sedang**, kemudian Klik Add

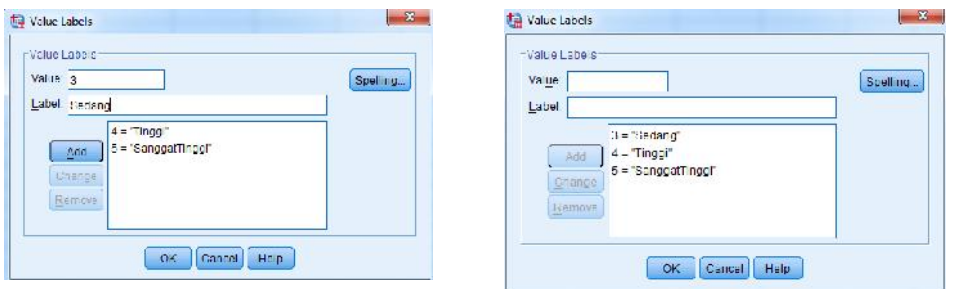

#### Pada Value ketik 2, lalu pada Label ketik **Rendah**, kemudian Klik Add

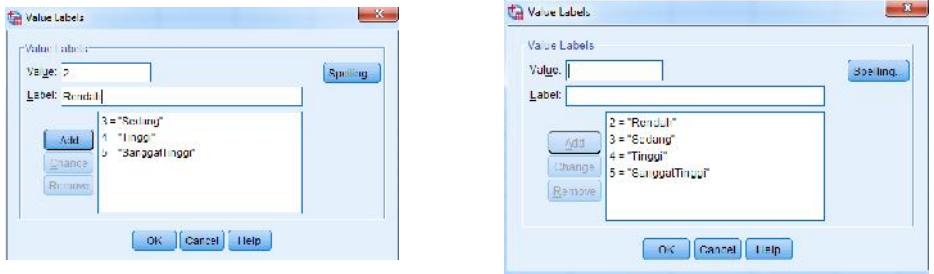

Pada Value ketik 1, lalu pada Label ketik **Sangat Rendah**, kemudian Klik Add

 $-x$ 

Boeling

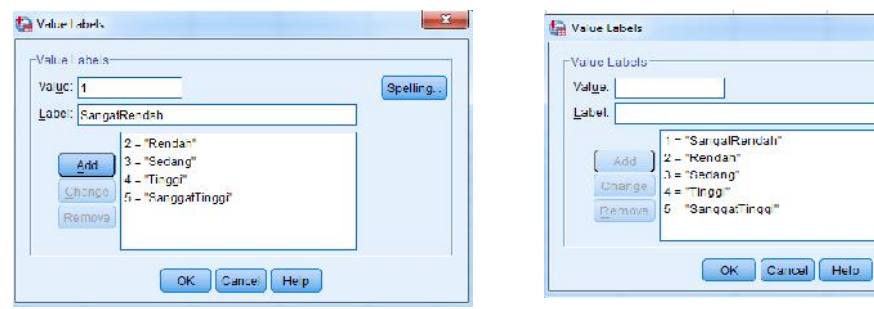

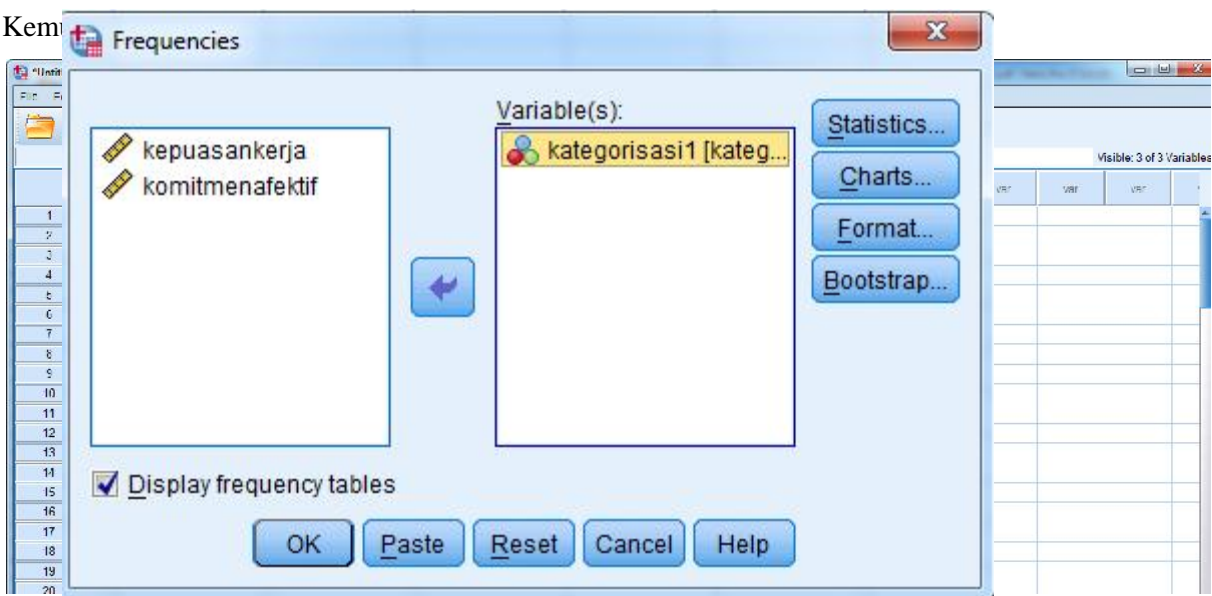

Selanjutya kita akan mencari frekuensi dan persentasenya

1. klik Analyze-Desriptive Statistics-Frequencies

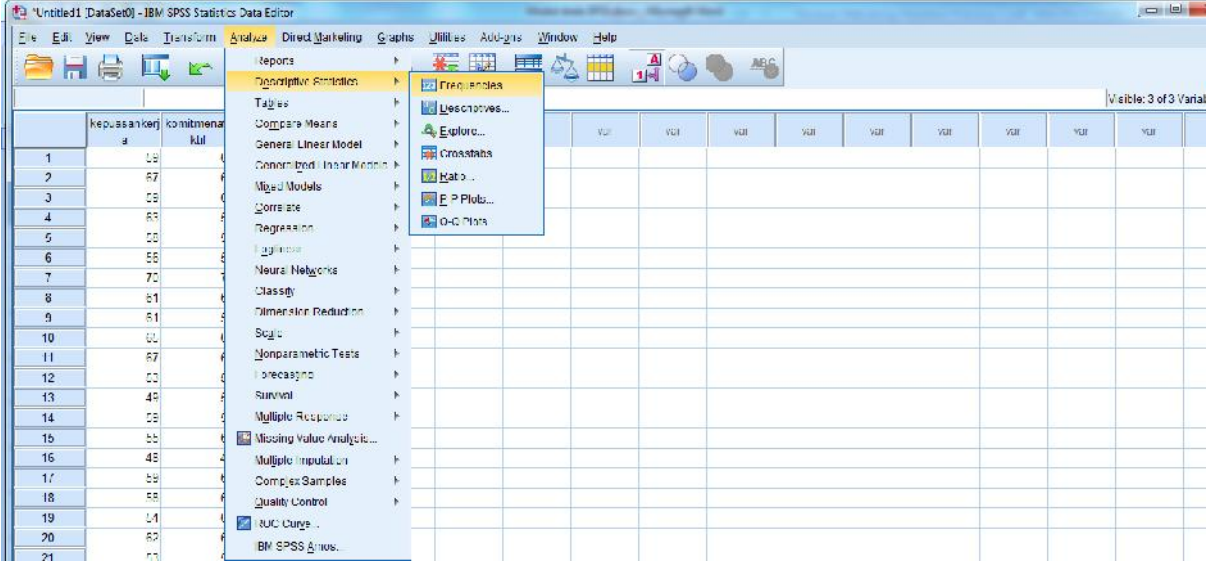

2. kemudian pindahkan **kategorisasi1** ke kolom **variabel**(s), Lalu Klik **OK**

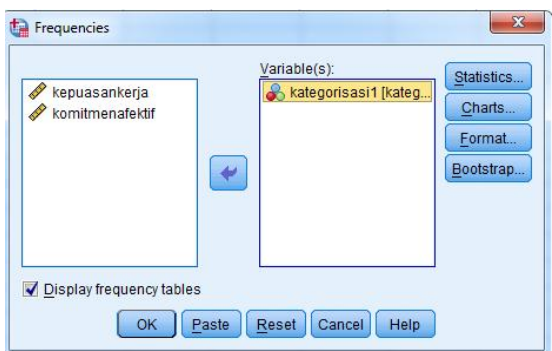

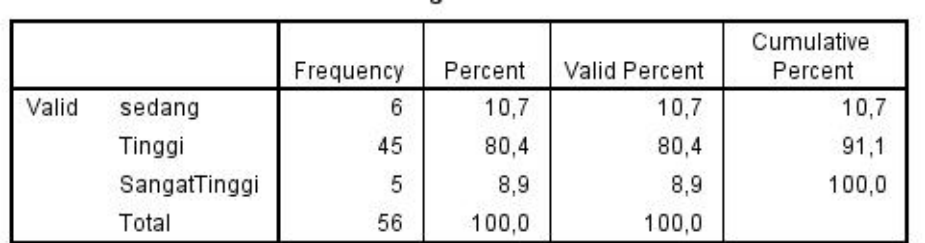

**\*Dilampirkan**

# **Kategorisasi Skor Skala Kepuasan Kerja**

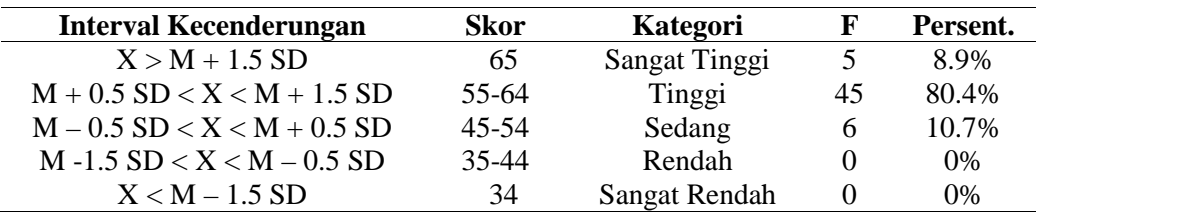